# WAP371上的無線分佈系統(WDS)配置

## 目標 Ī

無線分佈系統(WDS)允許您連線多個接入點裝置並使它們彼此無線通訊。此功能是為漫遊客戶 端提供無縫網路環境的關鍵。WDS還通過減少網路設定所需的佈線量來簡化網路基礎架構。 一次最多可以配置和使用4個WDS介面。必須對WDS鏈路兩端的每個接入點進行這些配置。 在任何一對WAP裝置之間只能有一個WDS鏈路。

本文檔旨在向您展示如何在WAP371上配置無線分佈系統(WDS)。

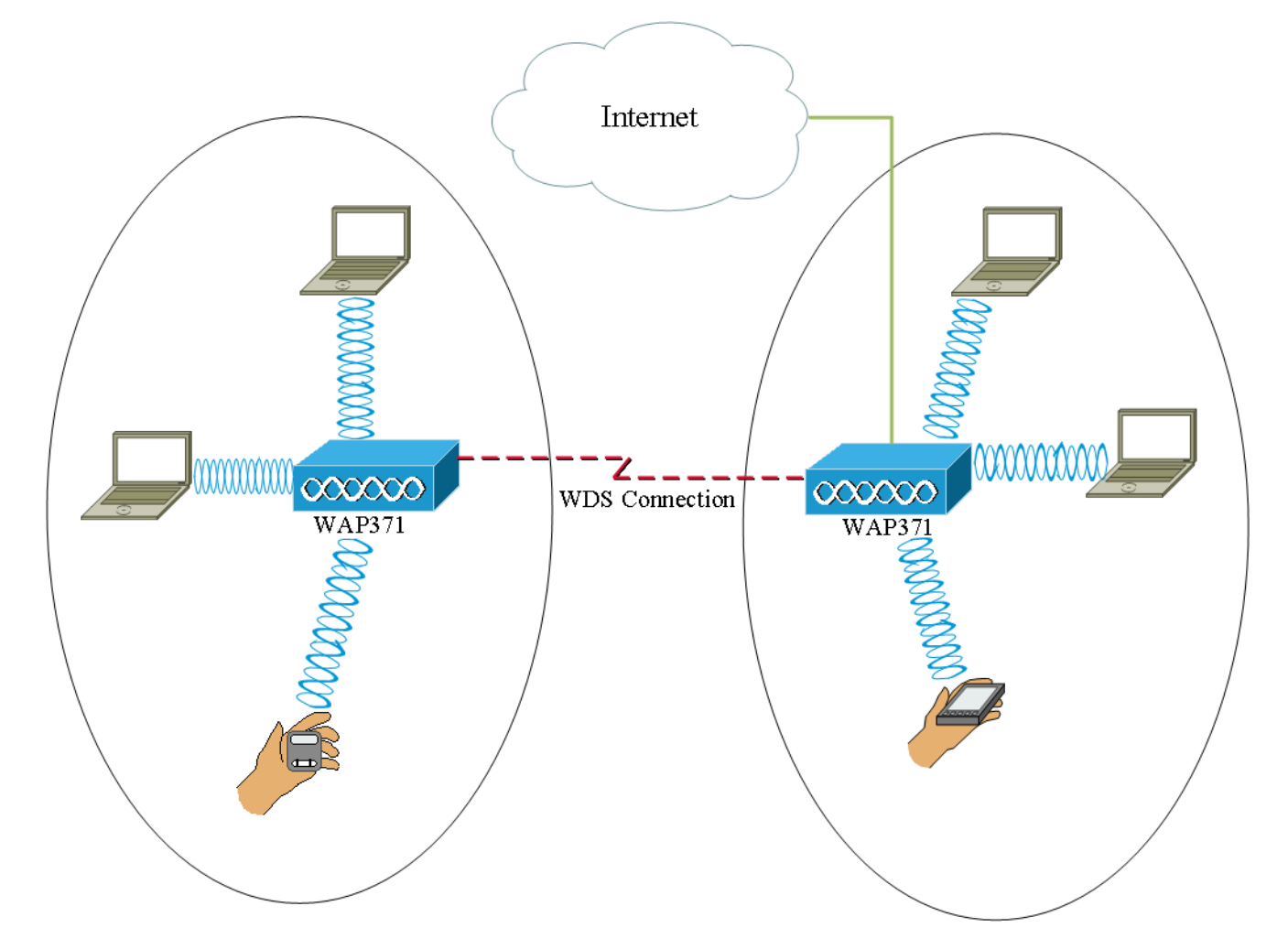

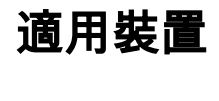

·WAP371

## 軟體版本

·1.1.2.3版

## 配置WDS網橋 Ī

附註:所有WAP裝置必須具有相同的設定:

·無線電

·IEEE 802.11模式

#### ·通道頻寬

·通道(不建議自動使用)

有關配置這些設定的詳細資訊,請參閱[WAP371上的基本無線電設定](ukp.aspx?vw=1&articleid=5084)文章。

附註:在802.11n 2.4 GHz頻段中使用WDS網橋時,請將通道頻寬設定為20 MHz,而不是預 設的20/40 MHz。由於通道頻寬必須相同,因此選擇特定頻寬而不是允許WAP使用兩個20/40 MHz可確保裝置不會斷開連線。

附註:如果要啟用允許您檢測周圍接入點的功能,則應在Rogue AP Detection頁面為所需無線 電啟用AP檢測,然後點選您嘗試連結的Mac地址的Trust。有關Rogue AP Detection的詳細資 訊,請參閱[在WAP351和WAP371接入點上配置Rogue AP Detection](ukp.aspx?vw=1&articleid=5057)文章。

步驟1.登入到Web配置實用程式並選擇Wireless > WDS Bridge。WDS Bridge頁面隨即開啟:

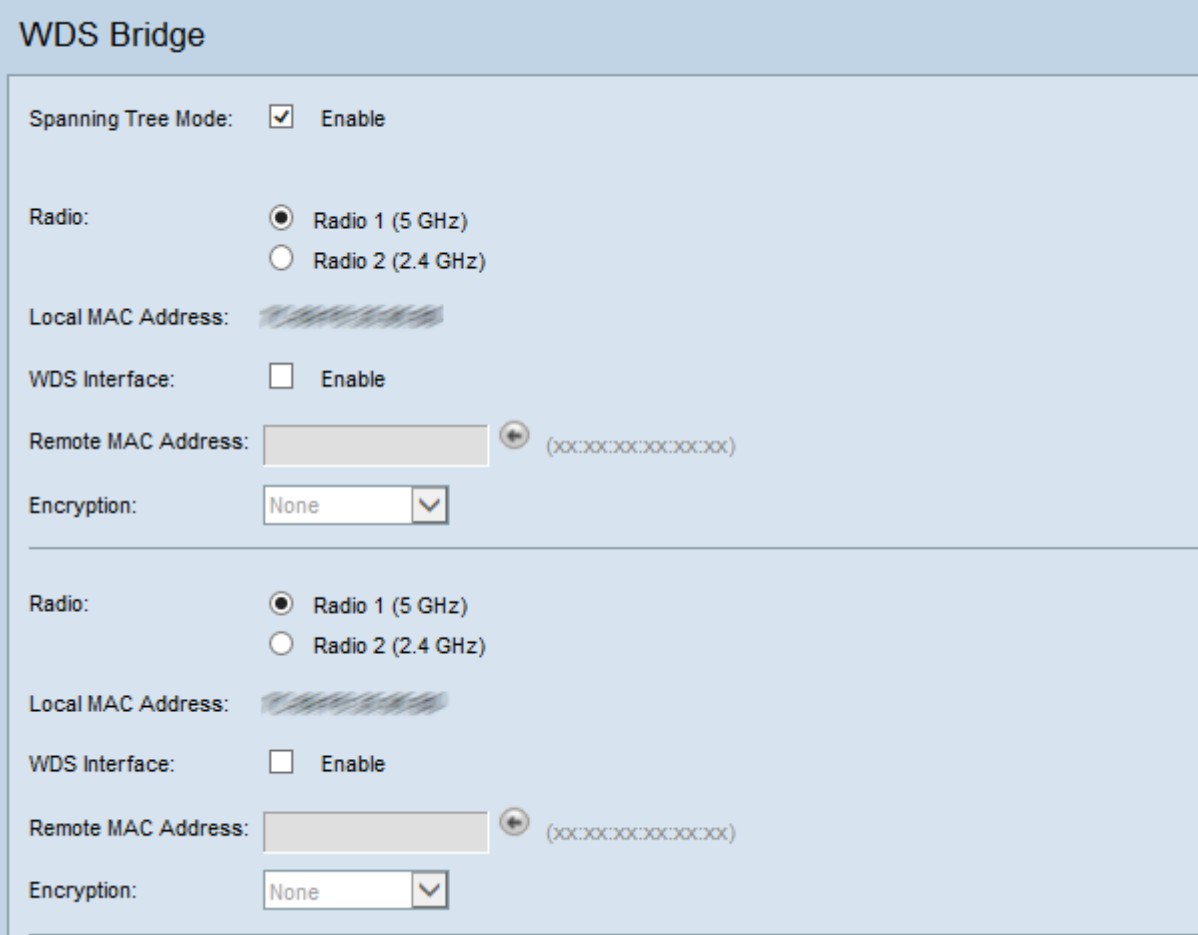

步驟2.勾選*跨距樹狀目錄模式*欄位中的Enable核取方塊。啟用此功能後,當交換器或橋接器透 過多個路徑互連時,會使用跨距樹狀目錄通訊協定來防止回圈形成。跨距樹狀目錄通訊協定藉 由與其他交換器交換BPDU訊息的方式實作802.1D IEEE標準,藉此偵測回圈,然後透過關閉 選取的橋接器介面來移除回圈。此標準可保證兩個網路裝置之間有一個且只有一個有效路徑。 如果配置WDS連結,則建議這樣做。

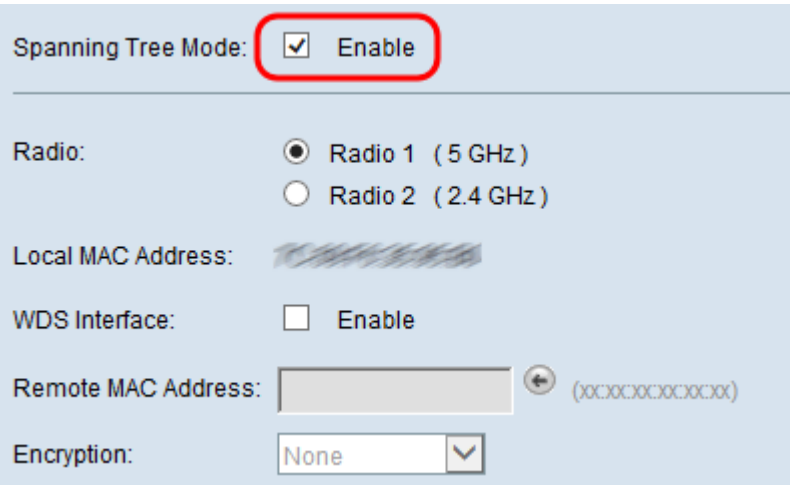

步驟3.在Radio欄位中,為配置的每個WDS鏈路選擇Radio 1(5GHz)或Radio 2(2.4GHz)。 可用選項定義如下:

·無線電1(5GHz)- 5 GHz比2.4 GHz快一點,用於較新的裝置,但範圍可能較小。

·無線電2(2.4GHz)- 2.4GHz支援較舊的裝置,範圍更廣。

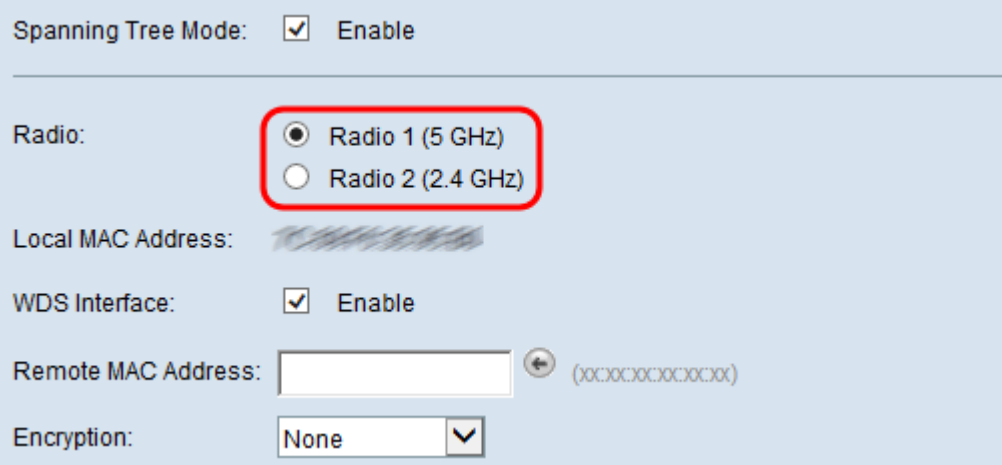

附註:本地MAC地址欄位顯示MAC地址,該地址在Radio欄位中本地歸屬於選定的無線天線。

步驟4.選中WDS Interface欄位中的Enable覈取方塊以啟用WDS鏈路。

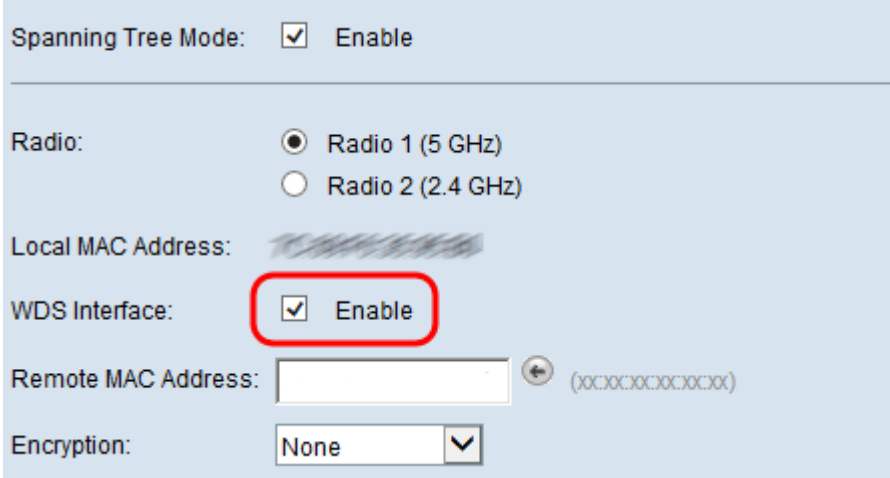

<span id="page-2-0"></span>步驟5.在「Remote Mac Address」欄位中,按一下**箭頭按鈕**。將會顯示MAC Address下拉選 單,其中顯示所有相鄰接入點。從清單中按一下要與其形成WDS連結的Mac地址。

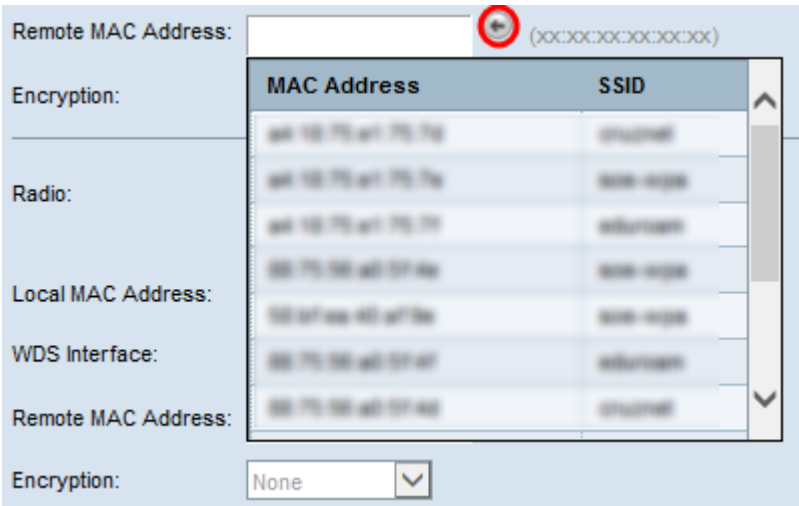

#### 附註:MAC地址和SSID模糊。

步驟6.(可選)如果您沒有在<mark>步驟5</mark>的下拉選單中找到裝置,則也可以在傳送資料的WDS鏈路 另一端的接入點裝置的遠端MAC地址欄位中手動輸入MAC地址。

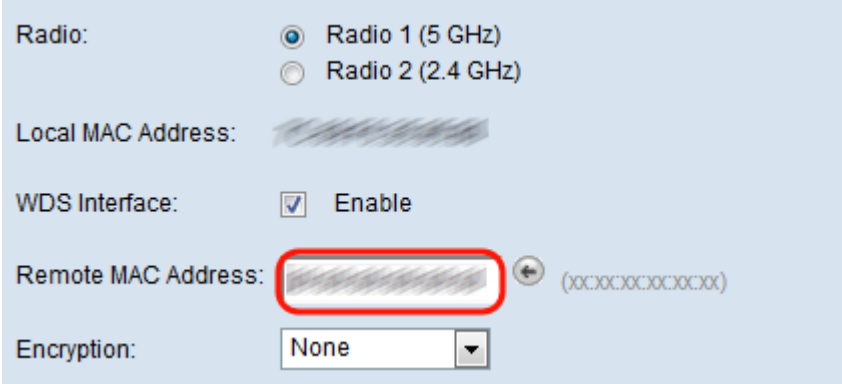

WDS連結彼此通訊的加密方法

<span id="page-3-0"></span>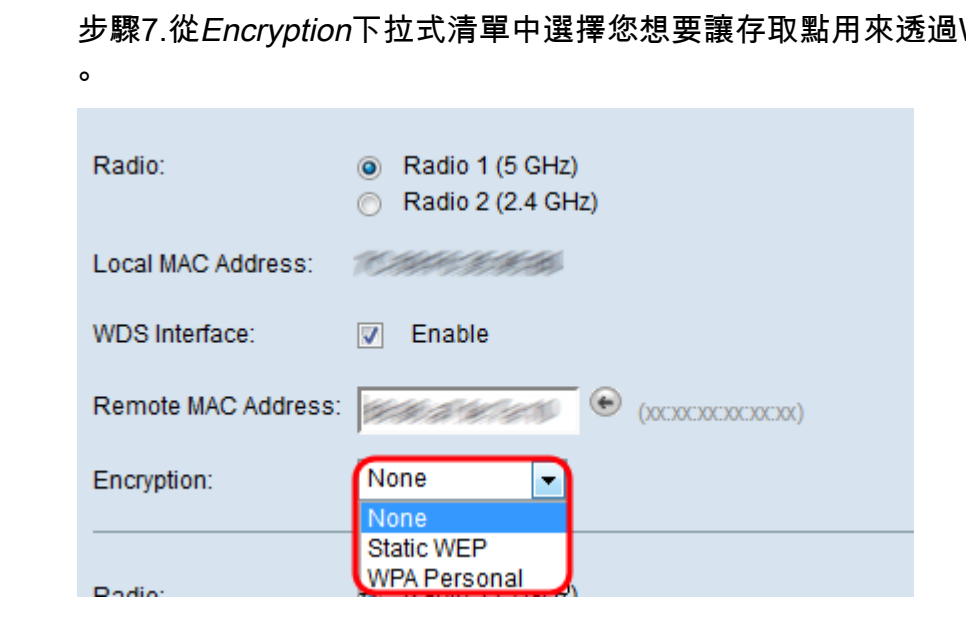

可用選項定義如下:

·無 — 沒有對WDS連結應用任何安全性。如果選擇此選項,請跳至<u>步驟13</u>。

·WPA個人 — WPA使用預共用金鑰在兩個接入點之間進行身份驗證。這是推薦的加密方法。 如果選擇此選項,請跳至<mark>[步驟8](#page-4-0)</mark>。

·靜態WEP — 靜態WEP是最小的安全性,最多可以支援4個長度為64到128位的金鑰。所有 模式中必須使用相同的金鑰。僅當無線電在舊模式下操作時才適用:5 GHz無線電為 802.11a,2.4 GHz無線電為802.11b/g。如果選擇此選項,請跳至步<mark>驟</mark>9。

附註:選擇用於WDS鏈路的加密型別無需與橋接的接入點匹配。

<span id="page-4-0"></span>步驟8.如果在<mark>步驟</mark>7中選擇了WPA Personal,請在[WDS ID和Key欄](#page-3-0)位中輸入WDS網橋上共用 装置的ID名稱和金鑰。然後跳至[步驟13](#page-6-0)。

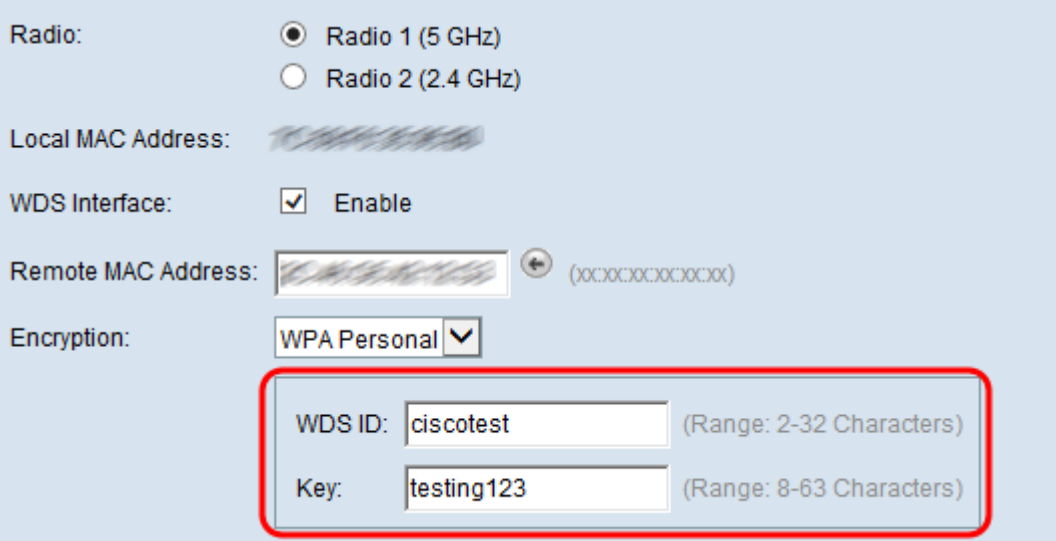

<span id="page-4-1"></span>步驟9.如果在<mark>步驟7</mark>中選擇靜態WEP,則在Key Length欄位中選擇**64位**單選按鈕或**128位**單選 按鈕。這指定使用的金鑰長度。

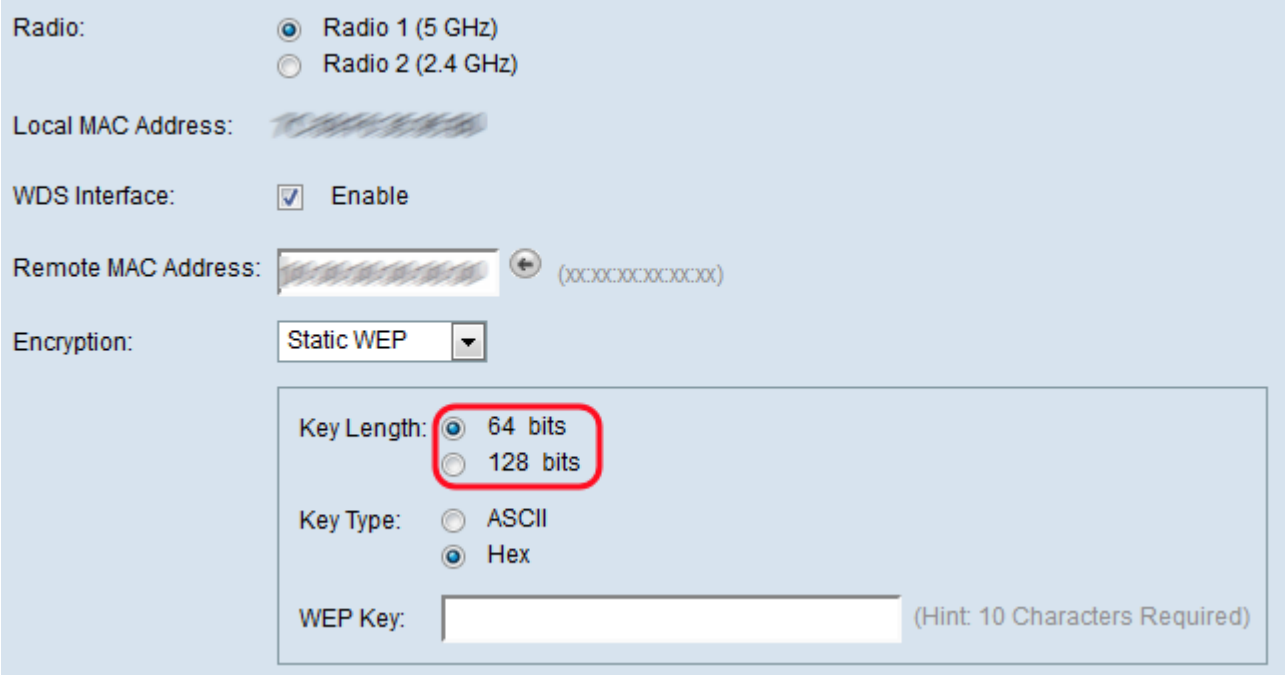

<span id="page-4-2"></span>步驟10.在Key Type欄位中,選擇所需的單選按鈕。

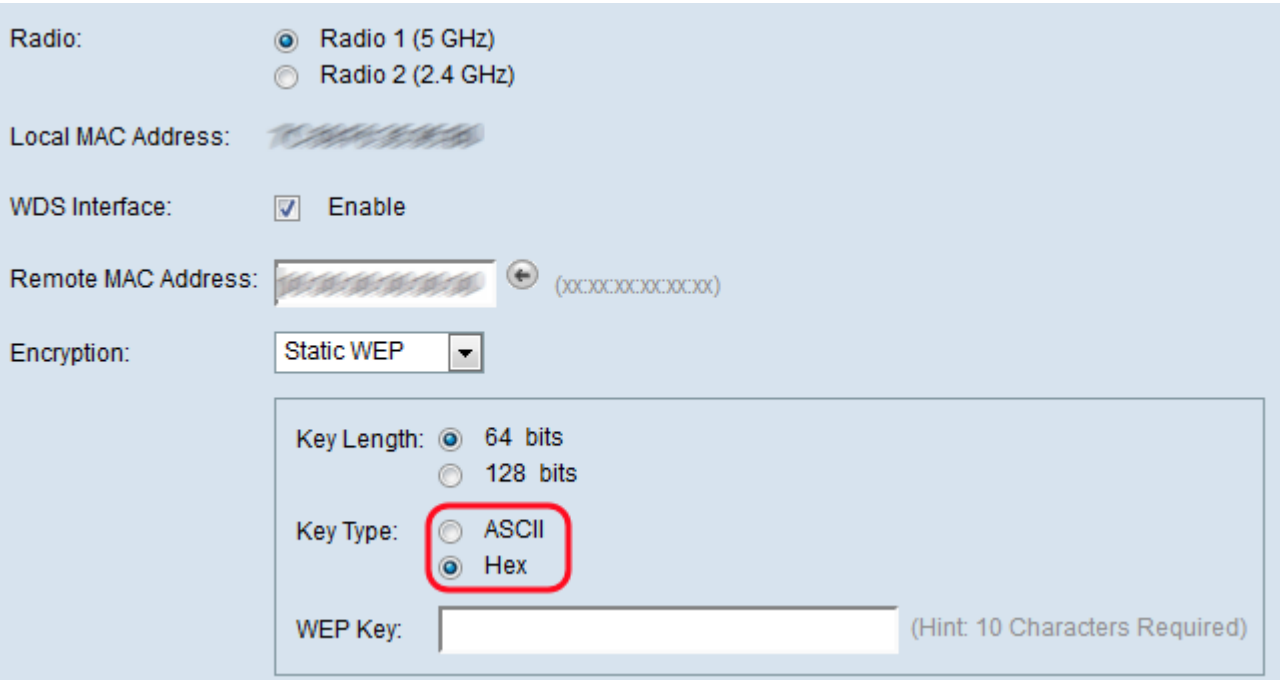

可用選項定義如下:

·ASCII - ASCII(美國資訊交換標準碼)是一種基於英文字母編碼為128個指定字元的字元編 碼方案。輸入0到9、a到z和A到Z的任意組合。如果選擇此選項,請跳至[步驟12](#page-6-1)。

·十六進位制 — 十六進位制(十六進位制)是一個以16為基數的位置數字系統。它使用「 0到9」和「a到f」或「A到F」的任意組合。以下是使用WAP裝置的工作站共用的RC4加密 金鑰。如果選擇此選項,請跳至[步驟11。](#page-5-0)

附註:所需字元數會指示到欄位右側,並且會根據您在「鍵型別」和「鍵長度」欄位中所 選*項進行*更改。

<span id="page-5-0"></span>步驟11.如果在[步驟10](#page-4-2)中選擇了**HEX**,請在[WEP金鑰欄](#page-4-2)位中輸入WEP金鑰。這是一個輸入為 金鑰的字串。WEP金鑰字串必須與所有WAP的WEP金鑰字串值匹配。如果為「金鑰長度」欄 位選擇了64位,則所需的字元數是10個字元;如果為「金鑰長度」欄位選擇了128位,則所需 的字元數是26個字元。然後跳至步<mark>驟13。</mark>

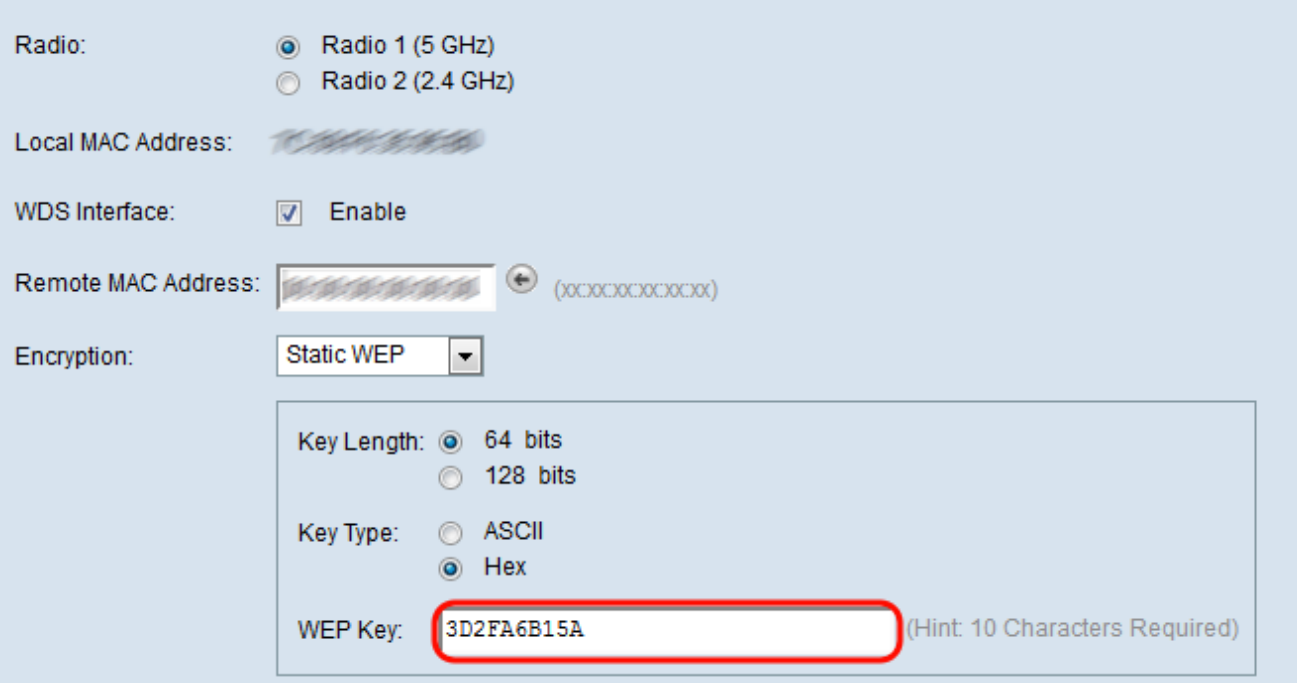

<span id="page-6-1"></span>步驟12.如果在步驟10中選擇了ASCII,則在WEP Key欄位中輸入WEP金鑰。這是一個輸入為 金鑰的字串。WEP金鑰字串必須與所有WAP的WEP金鑰字串值匹配。如果為「金鑰長度」欄 位選擇了64位,則所需的字元數*為5個*字元。如果在*金鑰長度*欄位中選擇了128位,則需要 13個字元。

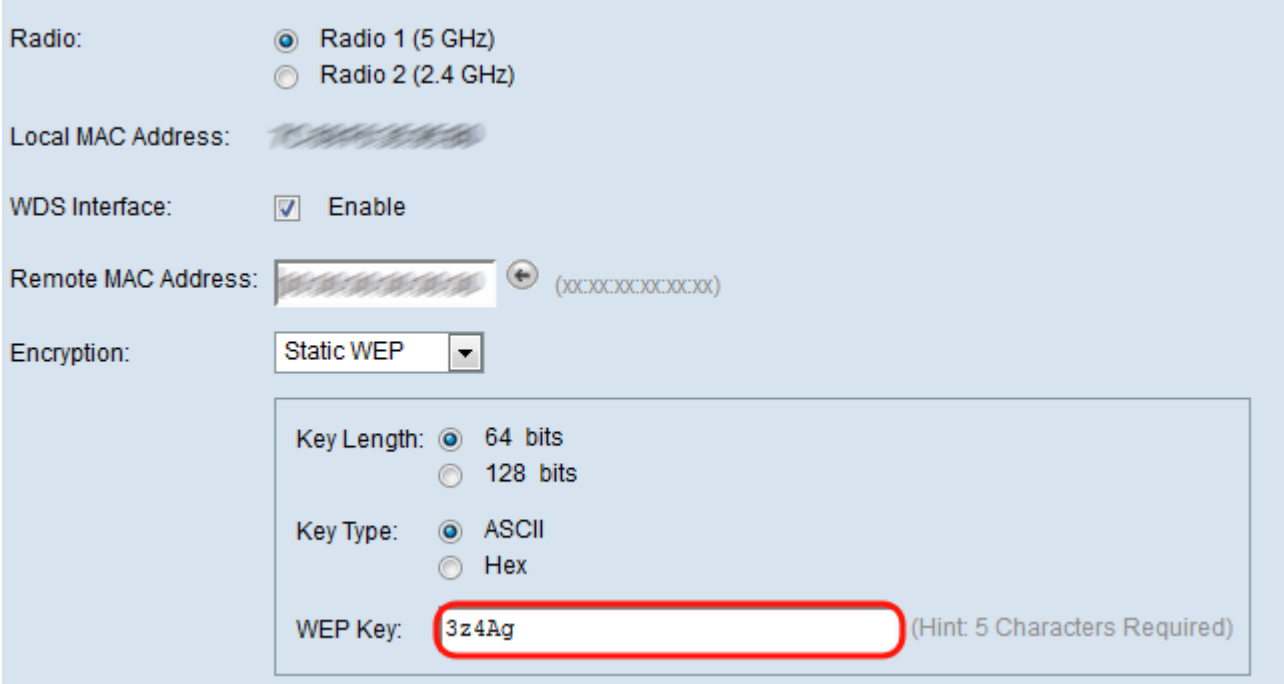

<span id="page-6-0"></span>步驟13.配置完所有所需的WDS連結介面後,按一下Save儲存更改。

附註:要完成WDS鏈路,共用WDS網橋上的其他接入點裝置必須遵循相同的配置過程。